## **STUDENT'S HANDOUT (Teacher's Version)**

## **1. Before watching the video:**

You are going to watch an Outlook 2007 tutorial. Before you begin, carry out the tasks below. After you finish, watch the video and check how well you did.

## A. Match the nouns with the corresponding picture

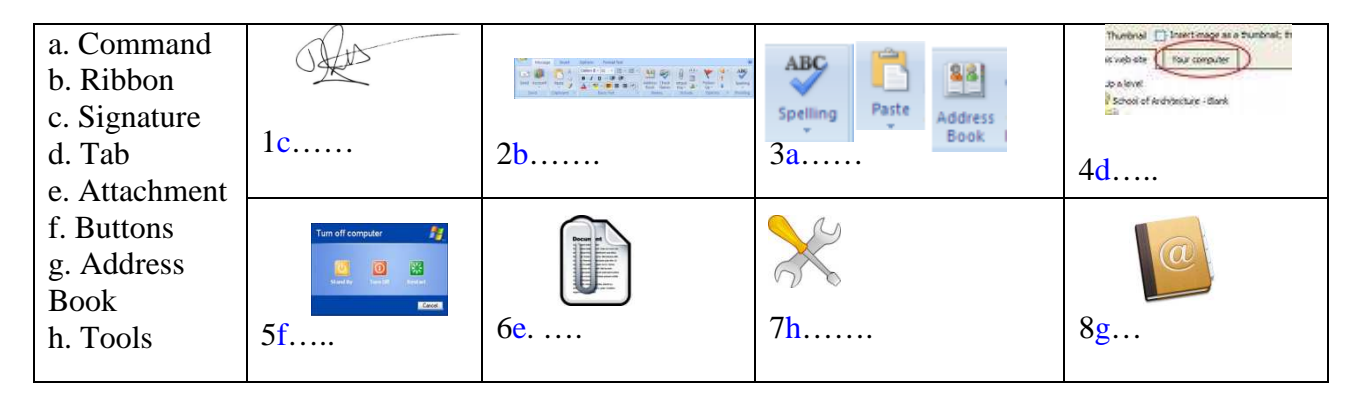

B. You will also hear the following words:

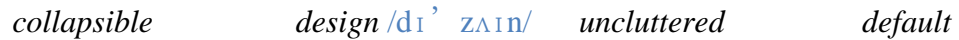

**Do** you know what they mean? This is the context in which they appear:

The Navigation Pane is *collapsible.*

The top window of this message is where the new *design* is most obvious. Keeping the ribbon *uncluttered* is easier to find commands more quickly. Notice my *default* signature.

The word's translations and descriptions are as follows:

- Collapsible (adj.)=desplegable. The verb "collapse " means to break down (desplomarse, venir abajo).
- Design (noun)= diseño. It is both noun and verb (diseñar).
- Uncluttered(adj.) = despejado, sin estorbos. "Clutter" are things lying around in disorder (cosas amontonadas, un revoltijo ).
- (By) Default (adv.) = (por) omisión, por defecto.

• Make predictions about what they mean. You can use the following structures:

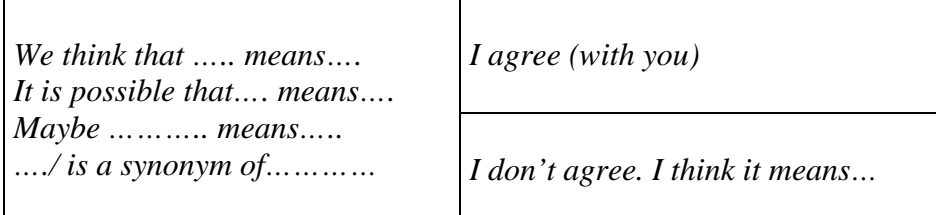

Listen to the video once to check your answers in activity A and to see if you understand the meaning of the words in activity B.

#### **How many words did you guess? … out of 4**

### **2. While watching the video:**

Read the sentences on the left and try to match them with their endings on the right. When you finish, watch the tutorial again until minute 2:50 to check your answers:

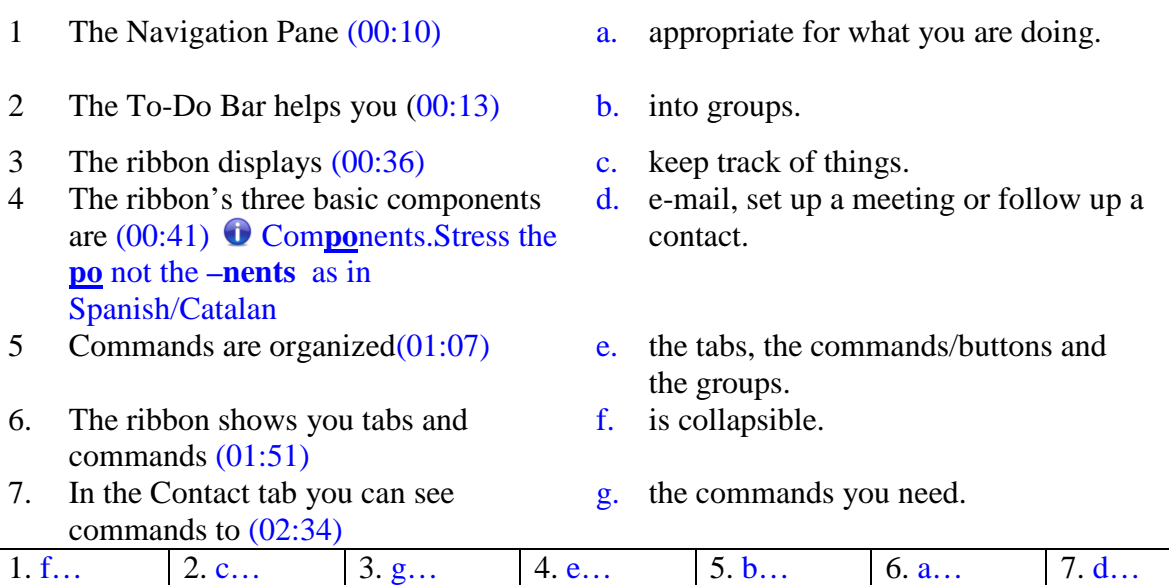

Read these other sentences and try to match them with their endings as you did above. When you finish, watch the tutorial until the end (from 2:50 to 6:41) to check your answers:

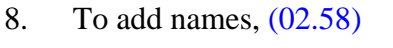

- 9. To set up a default signature in every message you create, (03:17)
- 10. The Quick Access Toolbar  $(04:48)$  c. I'll use the Address Book.<br>11. Save, Undo and Repeat  $(04:59)$  d. in the Quick Access Toolb
- 
- 12. You can see the Previous and Next buttons  $(05:43)$
- a. are visible all the time in the Quick Access Toolbar.
- b. is always present.
- 
- d. in the Quick Access Toolbar of your received messages.
- e. I use the Signature command.

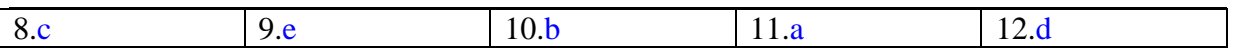

**3. After you watch the video: criss-cross puzzle** /'p $\land$ zl/. See the instructions for tips on how to exploit this acrivity.

Do the following criss-cross puzzle using verbs that you have heard in the video:

Attention: if a verb has two words (e.g. sit down), write no space in between (e.g. **sitdown).** 

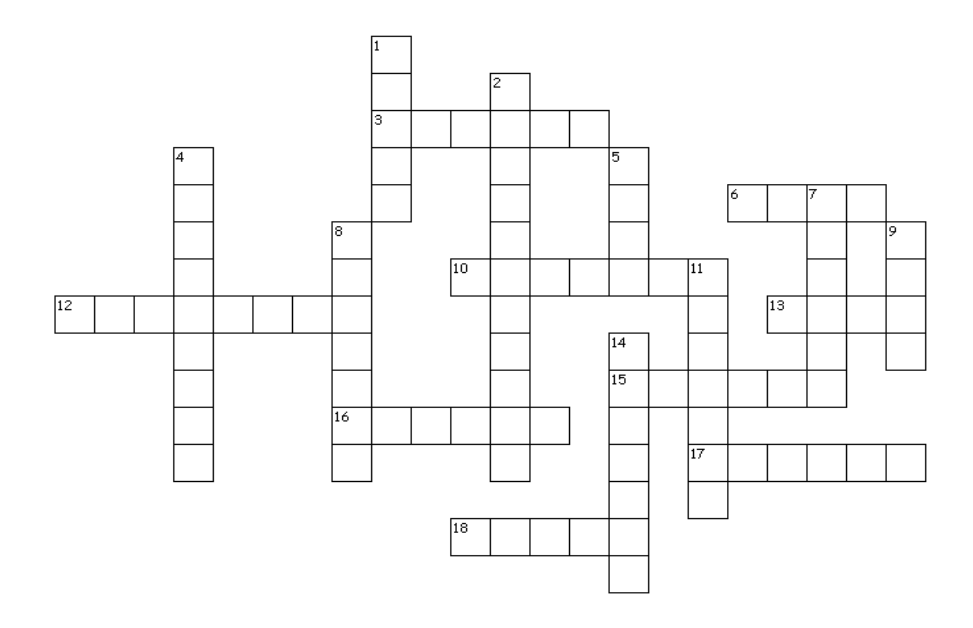

#### **Across**

- 3. Synonym of move.  $Scroll<sup>1</sup>$
- 6. Verb that means to prepare (written
- material) for publication by correcting, or modifying it. Edit. erb that means to prepare (w<br>rial) for publication by corre<br>fying it. Edit.<br>ynonym of answer. Respone<br>ynonym of change, move (2<br>ch to.<br>ynonym of maintain or store<br>Keep.<br>ynonym of to do again. Rep<br>ynonym of choose. Select.<br>
- 10. Synonym of answer. Respond.
- 12. Synonym of change, move (2 words). Switch to.
- 13. Synonym of maintain or store for future use. Keep.
- 15. Synonym of to do again. Repeat.
- 16. Synonym of choose. Select.
- 17. Synonym of include. Attach.
- 18. Synonym of shut. Close.

#### **Down**

- 1. Synonym of glue, adhere. Paste.
- 2. Synonym of click twice (2 words). Doubleclick.
- 4. Synonym of follow (2 words). Keep track.
- 5. Synonym of reverse an operation, cancel. Undo.
- 7. Synonym of add, include. Insert.
- 8. Synonym of manage, operate. Process.
- 9. Synonym of write with the keyboard.

#### Type.

- 11. Synonym of show. Display. Display.
- 14. Synonym of see before beforehand. Preview.

 1 You can explain the following to your students:

<sup>&</sup>quot;Scroll" often goes with the prepositions "up", "down" or "through". To scroll you can use the "scroll" wheel" (ruedecita)

or the "scroll bar" at the left of the screen" .

<sup>&</sup>quot;Scroll down" means to move towards the botton, "scroll up" means to move towards the top, and "to scroll through" means to move from the beginning to the end of the page, the document or a section of document. " or "through". To scroll you can use the "scroll"<br>up" means to move towards the top, and "to<br>f the page, the document or a section of your

### **STUDENT'S HANDOUT 2 (Teacher's Version)**

#### **Activiy 3.Option 2: Criss-cross Puzzle Cards (photocopiable) 1 set per pair 1 photocopy = 4 students**

**Cards for option 2**: Students read each other the definitions of the verbs and they try to guess them. See instructions in teacher's instruction section.

┑

 $\Gamma$ 

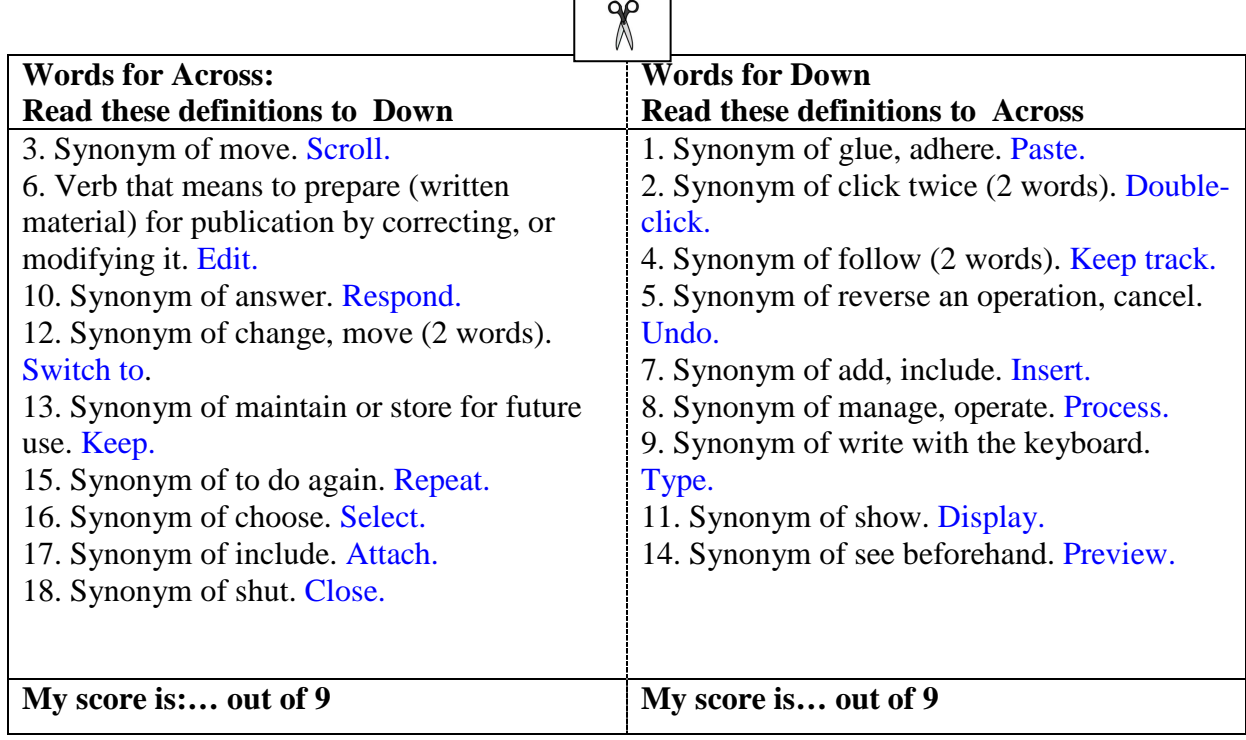

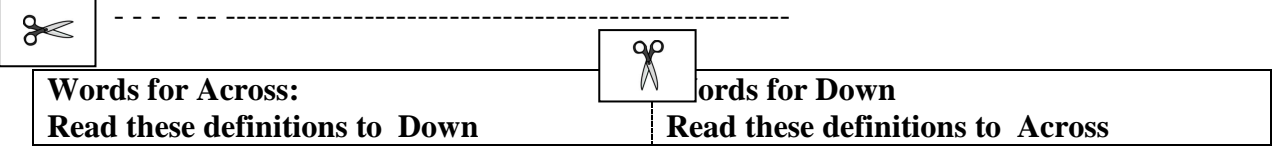

# English for Office Applications and Information Processes<br>The New Look of Outlook RP Unit 18 The New Look of Outlook

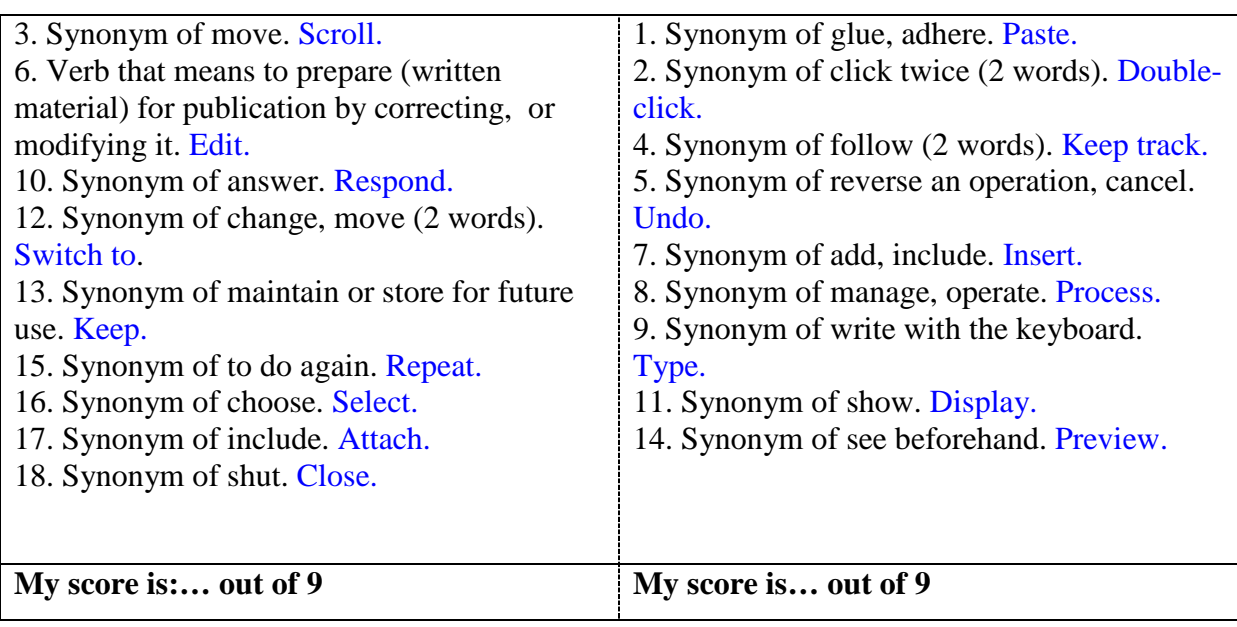